# Quick Start Guide

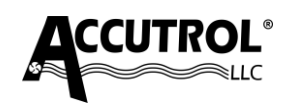

## **Iso-Tek**® **Room Pressure Monitor Model: ISOxxxx-xx**

This Quick Start Guide provides a brief description of the steps required to install, wire, and configure the Iso-Tek Room Pressure Monitor System. For details, refer to the individual product Submittal Drawings, User Manuals, and Job-Specific Requirements.

# **APPLICATION**

Iso-Tek Room Pressure Monitor System is comprised of a dedicated touch-screen Display Module with Factory Cable, Sensor and Reference Probe(s), and an I/O Module. For multiroom monitoring applications, additional Sensor and Reference probes are provided. Figure 1 shows the Iso-Tek System provided for a single room application.

# **STEP 1: INSTALLATION**

**1a**. **Install the Iso-Tek I/O Module** in an accessible location within range of the factory cable provided. The IO Module can be installed in a mechanical room, control panel or above the ceiling directly outside the room if access is provided and permitted.

**1b**. **Install the Iso-Tek Display** outside the room being monitored using the hardware provided.

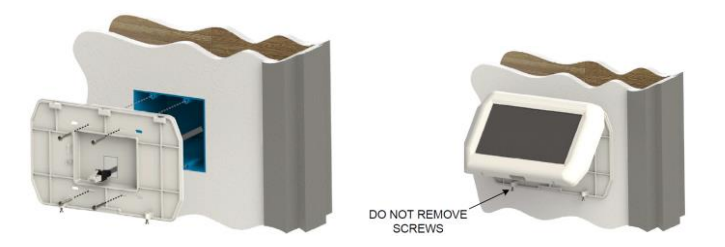

**1c**. **Install the Iso-Tek Sensor and Reference Probes**. The Sensor Probe shall be installed inside the room being monitored and the Reference Probe shall be installed just outside the room being monitored.

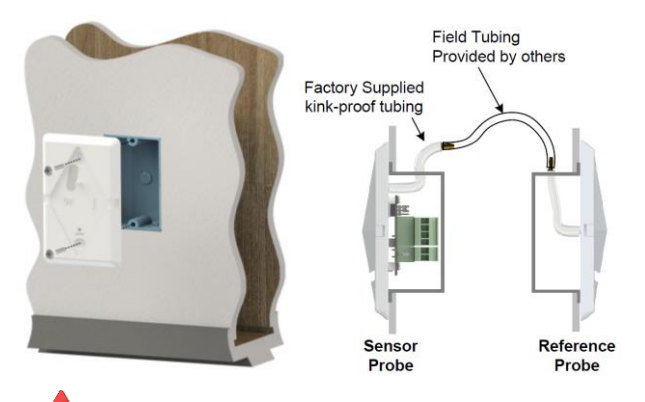

**CAUTION:** The Sensor and Reference Probes must be installed in a location that is not influenced by diffusers or air currents.

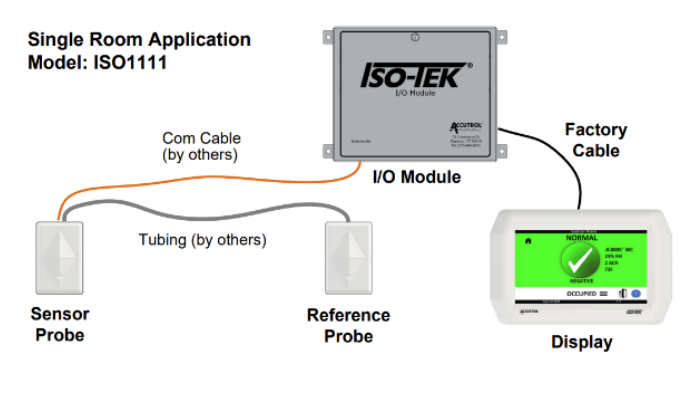

**FIGURE 1**

# **STEP 2: WIRING**

Connections to the Iso-Tek I/O Module will vary depending on the application requirements. The below diagram is provided as a general reference only for a two-room application. For detailed wiring requirements, refer to the job-specific submittal wiring diagrams and Iso-Tek Manual.

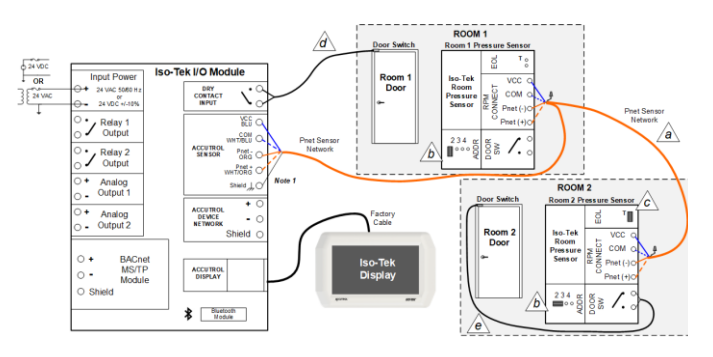

**2a**. For multi-room applications daisy-chain each sensor together using the "RPM Connect" plug terminal.

**2b**. Set Room 1 sensor address to '1' by removing the ADDR jumper or parking it on a singular pin. For Room 2, set the ADDR jumper in position '2'. For additional rooms, set their ADDR jumpers in sequence; 3 and 4.

**2c**. Set the End of Line (EOL) Jumper to the terminate (T) position on the final sensor of the daisy chain. All other sensors should be set to the unterminated position.

**2d**. Door Switch associated with pressure sensor address 1 must be wired to the I/O Module.

**2e**. Door Switch associated with pressure sensor addresses 2, 3, and 4 must be wired to the door switch terminal on their respective sensor boards.

# **STEP 3: START-UP**

**3a**. Before proceeding, confirm the following items:

- Installation & wiring is completed and verified.
	- ✓ Power is present at the Iso-Tek I/O Module and verified to meet the specifications.
	- Iso-Tek Display is on.

**3b. Download Iso-Tek Insight™** from [www.accutrolllc.com,](http://www.accutrolllc.com/) submit the key request, and complete the software installation per the instructions provided.

**3c**. **Connect to the Iso-Tek** using USB cable or optional wireless, open the Iso-Tek software application & connect.

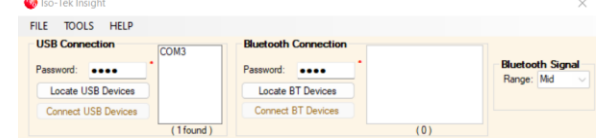

### **3d**. **Configure the Iso-Tek** by completing the device configuration screen.

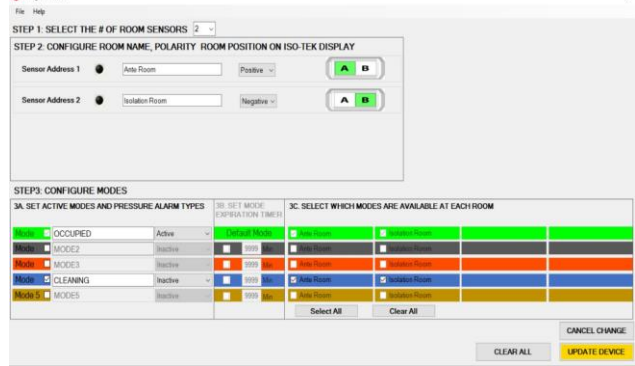

#### **3e. Configure room parameters** and **alarm setpoints** using the **Room Configuration** button for each room.

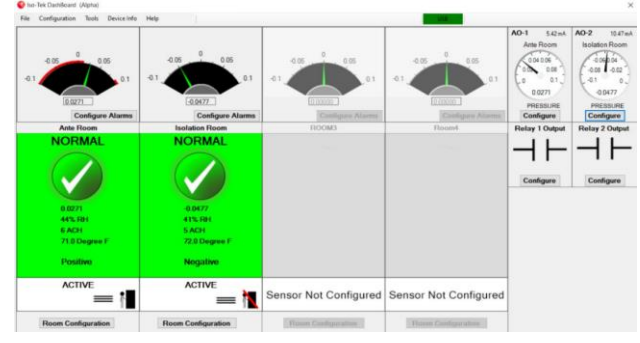

- Configure the Room Display Properties.
- Configure the Door Switch Configuration if door switches are installed and required.
- Configure the Alarms as required.

**3f.** From the **Configuration Menu,** select **Set Clock** to configure the Iso-Tek's internal date and time.

**3g.** From the **Configuration Menu**, select **Altitude Configuration** and set the altitude of the device as installed.

# **STEP 4: BACNET CONFIGURATION**

**4a.** Configure the Device BACnet parameters by selecting BACnet MSTP from the Configuration drop-down menu and completing the configuration form provided.

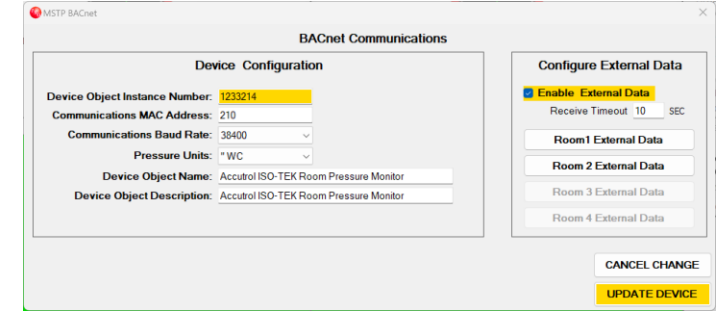

**4b.** BACnet data points such as room temperature and relative humidity that are provided by third party devices connected to the BACnet MSTP trunk can be displayed on the Iso-Tek by selecting Enable External Data and completing the form provided. You may need to revisit the Room Display Properties to set the display to show the third-party information on the Iso-Tek display.

# **STEP 5: USER PIN CONFIGURATION**

If the Administrator Password and User PIN codes are going to be used, select Password/PIN Configuration from the configuration drop-down menu and configure parameters as desired.

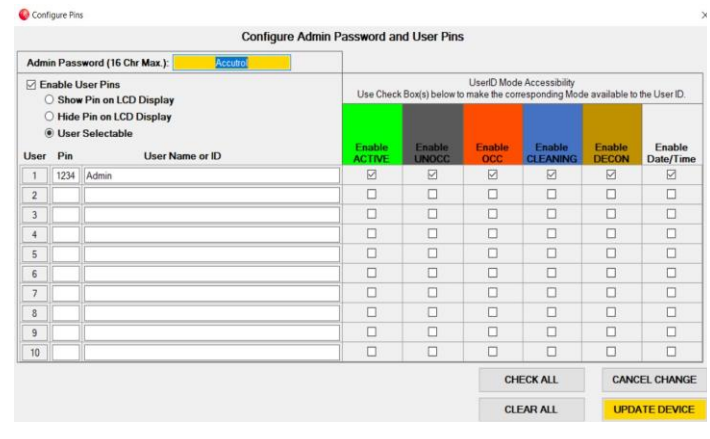

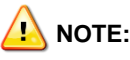

This quick-start reference is not intended to be used exclusively as a comprehensive guide for the Iso-Tek Room Pressure Monitor System. For more details, refer to the Iso-Tek User Manual, submittal drawings and job specifications to obtain the required operating parameters.